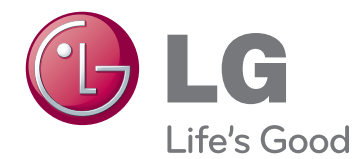

# VARTOTOJO VADOVAS ŠVIESOS DIODŲ MONITORIUS (ŠVIESOS DIODŲ LIEČIAMASIS MONITORIUS)

Prieš naudodami televizorių atidžiai perskaitykite šį vadovą ir pasilikite jį ateičiai.

23ET83V ŠVIESOS DIODŲ MONITORIUS(ŠVIESOS DIODŲ LIEČIAMASIS MONITORIUS) MODELIŲ SĄRAŠAS

## **TURINYS**

### **3 [LICENCIJA](#page-2-0)**

### **4 [SURINKIMAS IR PARUOŠIMAS](#page-3-0)**

- 4 [Išpakavimas](#page-3-0)
- 5 [Dalys ir mygtukai](#page-4-0)
- 6 [Monitoriaus](#page-5-0) statymas į kitą vietą ir kėlimas
- 6 [Monitoriaus pastatymas](#page-5-0)
- 6 [Montavimas ant stalo](#page-5-0)
- 8 Kabelių tvarkymas

#### **9 [MONITORIAUS NAUDOJIMAS](#page-8-0)**

- 9 [Prijungimas](#page-8-0) prie kompiuterio
- 9 [D-SUB jungtis](#page-8-0)
- 9 [HDMI jungtis](#page-8-0)
- 11 USB [laidas-kompiuterio](#page-10-0) jungtis
- 11 Ausinių prievado jungtis

### **12 NUSTATYMŲ [PRITAIKYMAS](#page-11-0)**

- 13 [Nustatymų](#page-12-0) pritaikymas
- 13 Meniu nustatymai
- 14 -<sub>"</sub>PICTURE" (Vaizdas)
- [15 -"COLOR" \(Spalva\)](#page-14-0)
- [16 -"DISPLAY" \(Ekranas\)](#page-15-0)
- [16 -"VOLUME" \(Garsas\)](#page-15-0)
- [17 -"OTHERS" \(Kiti\)](#page-16-0)
- 18 "SUPER ENERGY SAVING" (Ypatingas energijos [taupymas\)](#page-17-0)
- 19 "Picture Mode" (Vaizdo režimas)

### **20 GEDIMŲ [ŠALINIMAS](#page-19-0)**

#### **23 [SPECIFIKACIJOS](#page-22-0)**

- 24 Iš anksto nustatyti režimai [\(skiriamoji](#page-23-0) [geba\)](#page-23-0)
- 24 [HDMI SINCHRONIZAVIMAS](#page-23-0)
- 24 [Indikatorius](#page-23-0)

#### **25 [TINKAMA LAIKYSENA](#page-24-0)**

25 [Tinkama](#page-24-0) laikysena naudojant monitorių

## <span id="page-2-0"></span>**LICENCIJA**

Kiekvienam modeliui taikomos skirtingos licencijos. Daugiau informacijos apie licenciją rasite apsilankę www.lg.com.

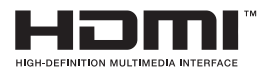

The terms HDMI and HDMI High-Definition Multimedia Interface, and the HDMI logo are trademarks or registered trademarks of HDMI Licensing LLC in the United States and other countries.

## <span id="page-3-0"></span>**SURINKIMAS IR PARUOŠIMAS**

## **Išpakavimas**

Patikrinkite, ar gaminio dėžėje yra toliau nurodytos dalys. Jei trūksta priedų, kreipkitės į pardavėją, iš kurio įsigijote šį gaminį. Šiame vadove pateikta gaminių ir priedų išvaizda gali skirtis nuo tikrosios išvaizdos.

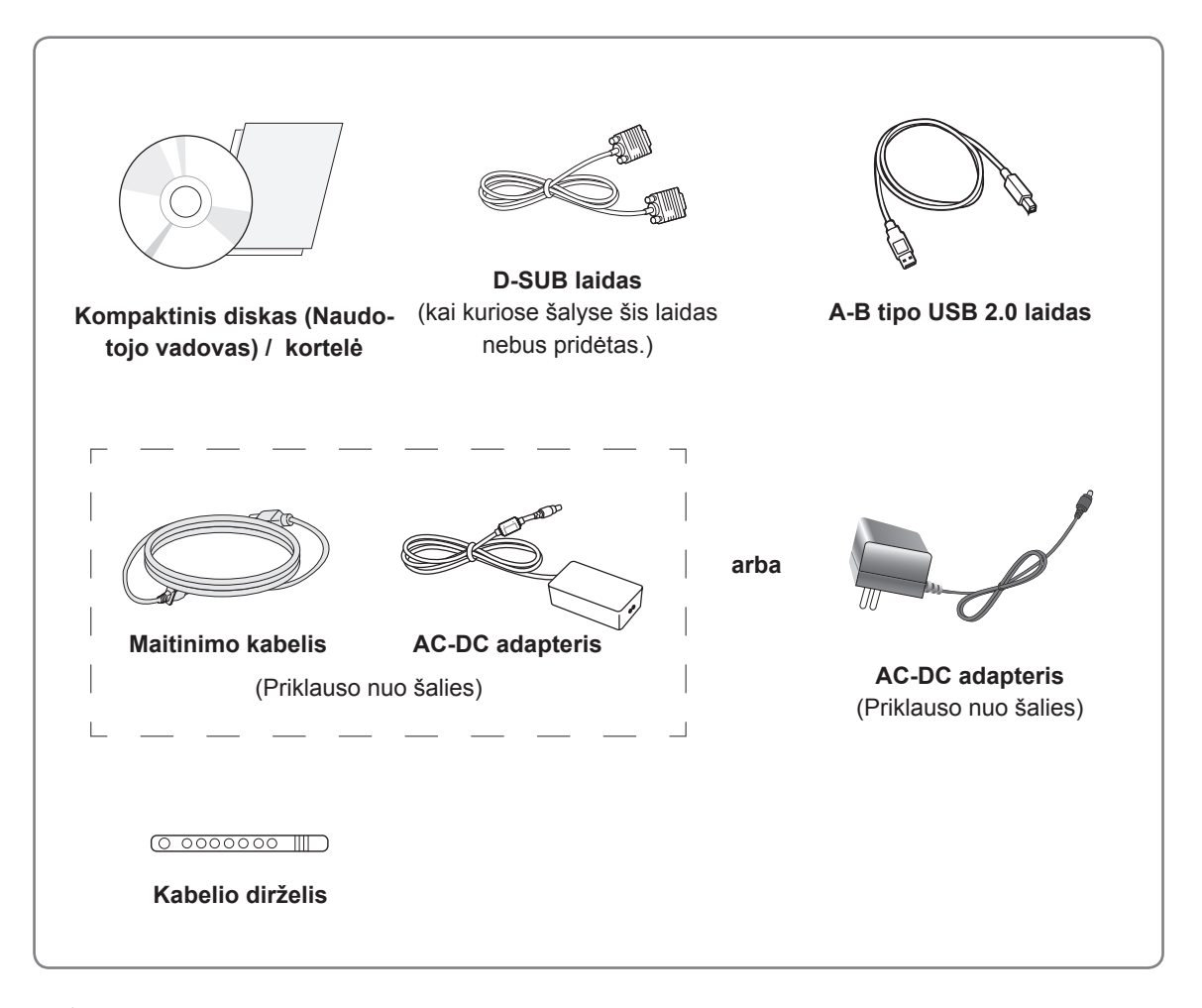

**DĖMESIO**

- y Norėdami užtikrinti saugumą ir numatytą gaminio eksploatavimo trukmę, nenaudokite nepatvirtintų priedų.
- Bet kokiai žalai ar sužalojimams, atsiradusiems dėl nepatvirtintų priedų naudojimo, garantija netaikoma.

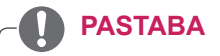

- Su jūsų gaminiu pateikiami priedai priklauso nuo gaminio modelio.
- Atnaujinus šio gaminio funkcijas, gaminio specifikacijos ir šio vadovo turinys gali būti keičiami be išankstinio įspėjimo.

## <span id="page-4-0"></span>**Dalys ir mygtukai**

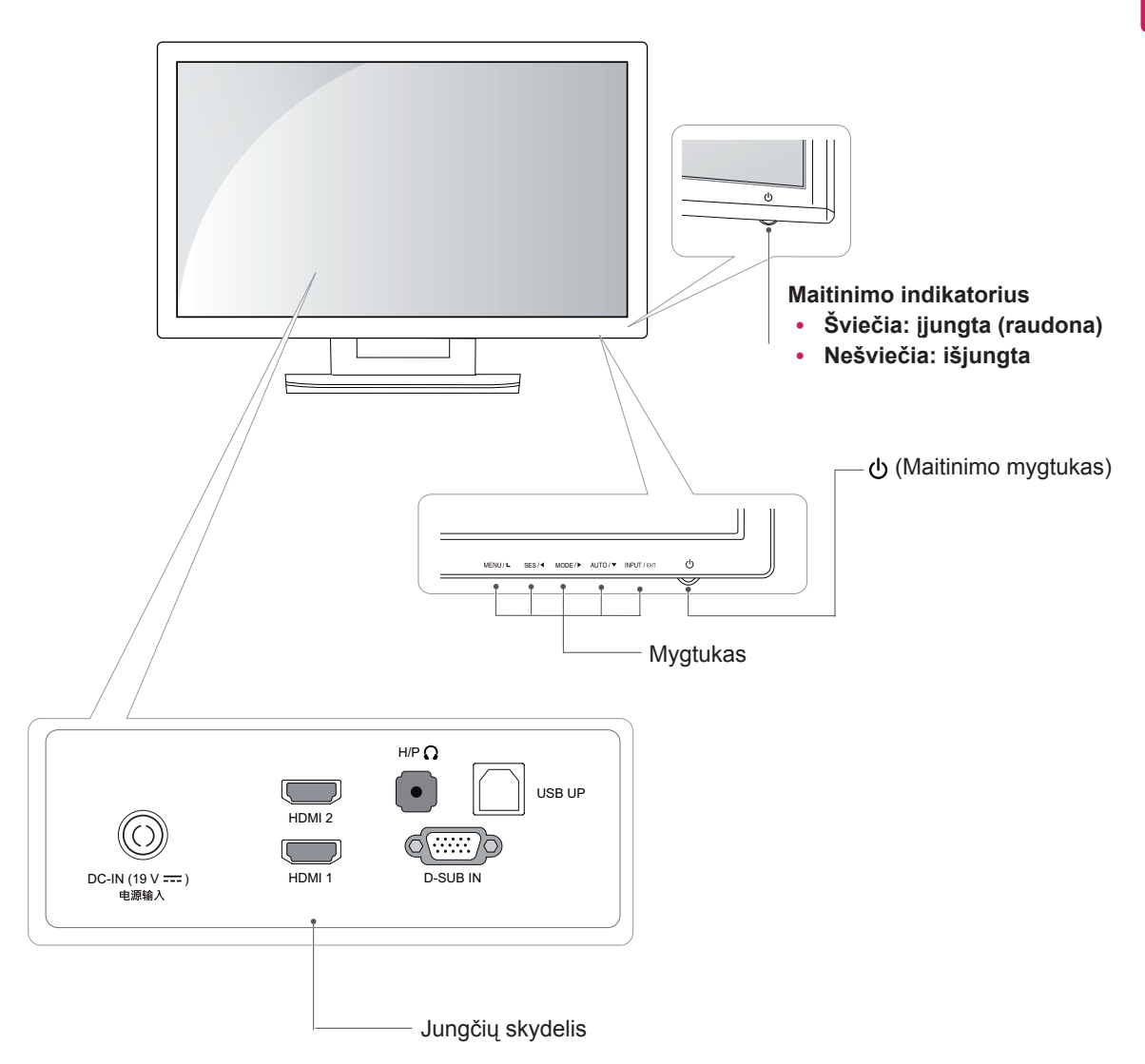

### <span id="page-5-0"></span>**Monitoriaus statymas į kitą vietą ir kėlimas**

Kai monitorių statote į kitą vietą arba keliate, laikykitės šių nurodymų, kad nesubraižytumėte arba nesugadintumėte monitoriaus bei užtikrintumėte saugų monitoriaus perkėlimą (taikoma visų dydžių ir formų monitoriams).

**DĖMESIO**

- Nelieskite monitoriaus ekrano, jei tik tai imanoma. Taip galite sugadinti ekraną arba dalį pikselių, naudojamų perteikiant vaizdą.
- Prieš monitorių pastatant kitoje vietoje, rekomenduojama jį laikyti originalioje dėžėje arba pakuotėje.
- Prieš judindami arba keldami monitorių, atjunkite jo maitinimo laidą ir visus kitus laidus.
- Tvirtai laikykite monitorių už jo viršaus ir apačios. Nelaikykite skydelio.

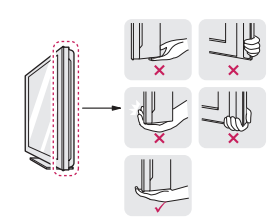

• Kai laikote monitorių, ekranas turi būti nukreiptas nuo jūsų, kad jo nesubraižytumėte.

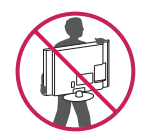

- Kai keliate monitorių, stenkitės jo stipriai nekratyti ir netrankyti.
- Perkeldami monitorių, niekada jo neapverskite ir nepasukite į šonus – visada laikykite jį tiesiai.

### **Monitoriaus pastatymas**

#### **Montavimas ant stalo**

1 Pakelkite ir pakreipkite monitorių į jo vertikalia padėtį ant stalo.

Palikite (mažiausiai) 10 cm tarpą nuo sienos, kad užtikrintumėte tinkamą vėdinimą.

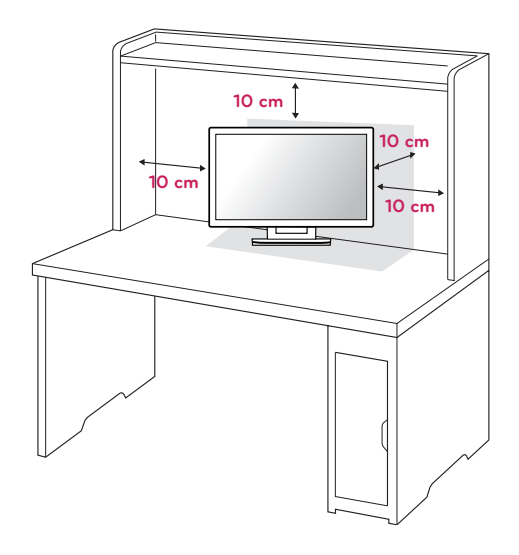

2 Prijunkite AC-DC adapterį ir maitinimo laidą prie sieninio elektros lizdo.

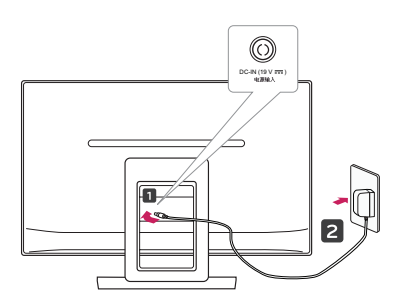

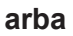

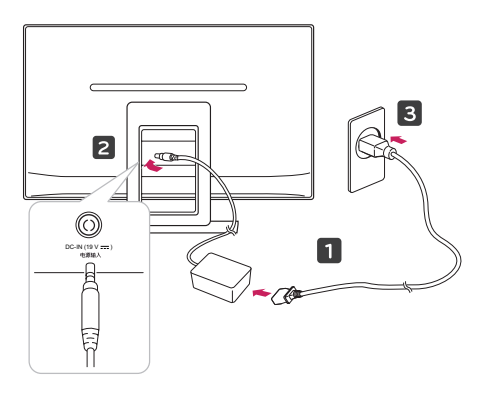

3 Paspauskite priekiniame skydelyje esantį mygtuką (Maitinimas), kad įjungtumėte maitinimą.

### **DĖMESIO**

Atjunkite maitinimo laidą prieš perkeldami monitorių į kitą vietą. Priešingu atveju gali ištikti elektros smūgis.

### **ĮSPĖJIMAS**

Kad nesusižeistumėte pirštų, kai reguliuojate monitorių, nelaikykite monitoriaus pagrindo viršutinės dalies taip, kaip parodyta toliau.

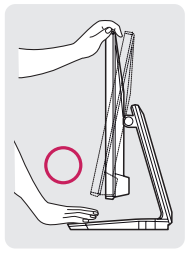

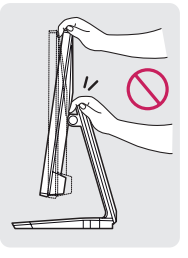

Reguliuodami monitoriaus kampą nelieskite ir nespauskite ekrano.

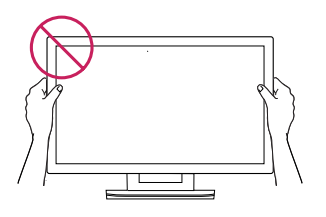

Nelaikykite monitoriaus, kaip pavaizduota paveikslėlyje toliau. Monitorius gali atsikabinti nuo stovo pagrindo ir jus sužeisti.

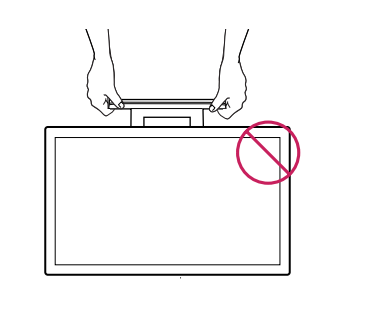

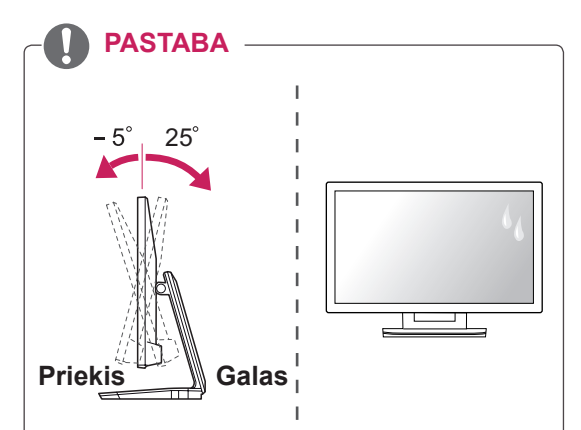

- Pakreipkite nuo +25 iki -5 laipsnių aukštyn ar žemyn, kad pritaikytumėte monitoriaus kampą savo žiūrėjimo kampui.
- Nenaudokite produkto esant aukštai temperatūrai ir labai drėgnoje aplinkoje. Jei įrenginys naudojamas, kai įjungtas oro kondicionierius, po stiklu gali susidaryti drėgmė. Ši drėgmė per laiką bus pašalinta. Trukmė priklauso nuo veikimo aplinkos.

#### <span id="page-7-0"></span>**Kabelių tvarkymas**

Surinkite ir suriškite kabelius su pridedama kabelių virvele.

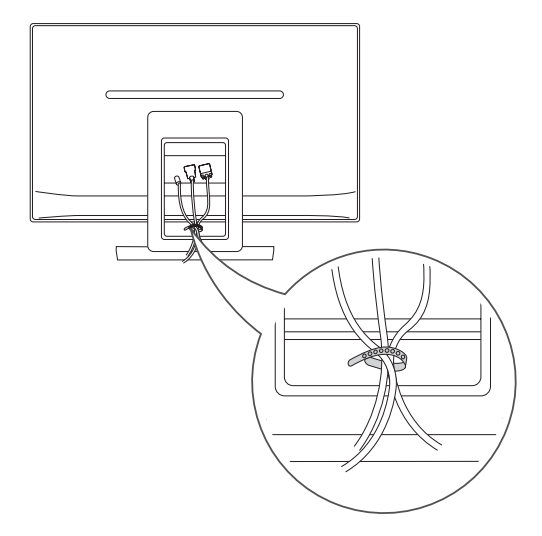

#### Saugos sistemos "Kensington" naudojimas

"Kensington" saugos sistemos jungtis yra monitoriaus galinėje pusėje. Daugiau informacijos apie montavimą ir naudojimą ieškokite su saugos sistema "Kensington" pateiktame vadove arba apsilankę http://www.kensington.com.

Monitorių ir stalą sujunkite "Kensington" saugos sistemos laidu.

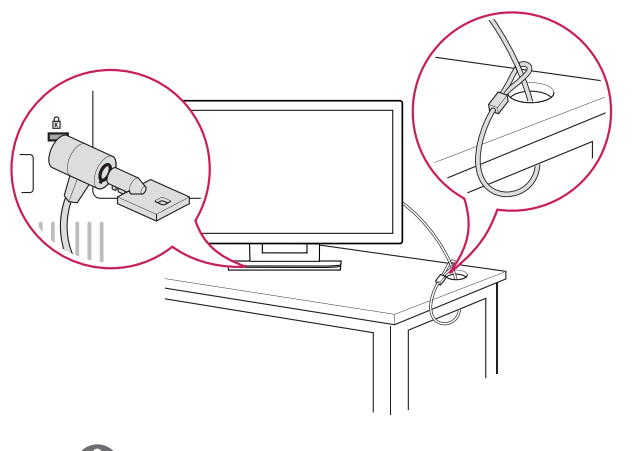

#### **PASTABA**

Saugos sistema "Kensington" – atskirai užsakoma įranga. Ją galite įsigyti daugumoje elektronikos parduotuvių.

## <span id="page-8-0"></span> **MONITORIAUS NAUDOJIMAS**

## **Prijungimas prie kompiuterio**

• Jūsų monitorius palaiko funkciją "Plug & Play"\* (Savaiminis diegimas).

\* "Plug & Play" (Savaiminis diegimas): kompiuteris, nekonfigūruojant įrenginių ir nedalyvaujant vartotojui, atpažįsta vartotojo prijungtą ir įjungtą įrenginį.

## **D-SUB jungtis**

Perduoda analoginius vaizdus iš kompiuterio į monitorių. Sujunkite kompiuterį su monitoriumi pateiktu "D-sub" 15 kontaktų signalo laidu, kaip parodyta toliau pateiktuose paveikslėliuose.

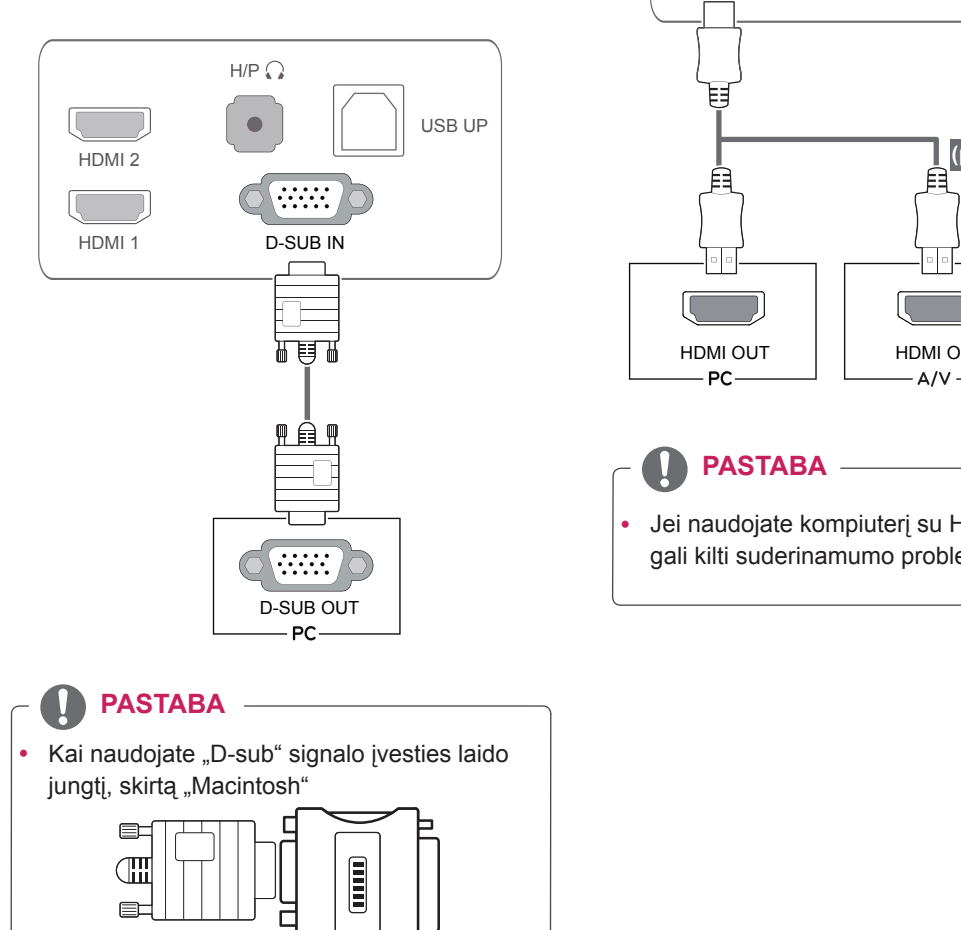

#### y **"Mac" adapteris** Jei naudojate "Apple Macintosh", reikės atskiro adapterio, kuriuo pridėto laido 15 kontaktų aukšto tankio (3 eilių) D-SUB VGA jungtis pakeičiama 15 kontaktų 2 eilių jungtimi.

### **HDMI jungtis**

Perduoda skaitmeninius vaizdo ir garso signalus iš kompiuterio arba A / V jungties į monitorių. Sujunkite kompiuterį ar A / V su monitoriumi HDMI kabeliu, kaip parodyta toliau pateiktuose paveikslėliuose.

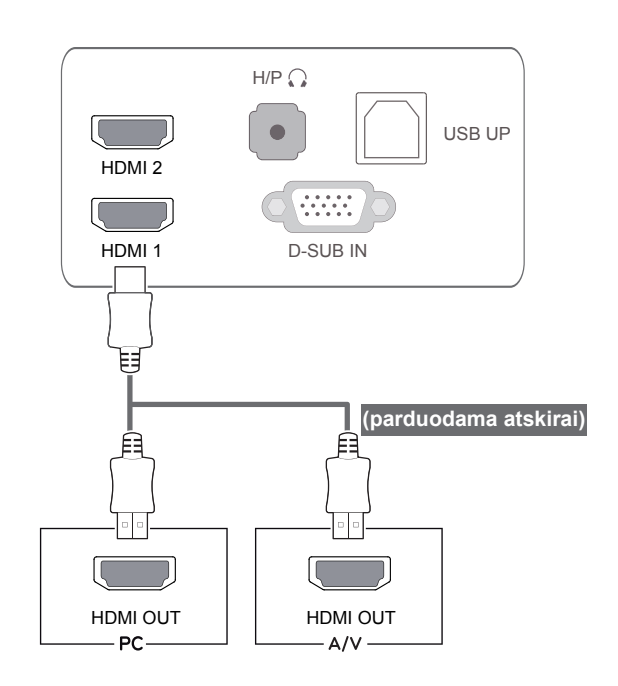

## **PASTABA**

Jei naudojate kompiuterį su HDMI jungtimi, gali kilti suderinamumo problemų.

Prijunkite signalo įvesties laidą ir pritvirtinkite jį sukdami varžtus pagal laikrodžio rodyklę.

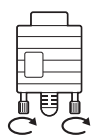

- Nespauskite ekrano pirštu ilgą laiką, nes tai gali sukelti laikinus ekrano iškraipymus.
- Venkite, kad ekrane ilgą laiką būtų rodomas nejudantis vaizdas, nes vaizdas ekrane gali įsirėžti. Jei įmanoma, naudokite ekrano užsklandą.

#### **DĖMESIO** Savaiminio vaizdo nustatymo funkcija

Paspauskite maitinimo mygtuką, kad jiungtumėte monitorių. Įjungus monitoriaus maitinimą, funkcija "Self Image Setting" (Savaiminis vaizdo nustatymas) paleidžiama automatiškai. (Palaikoma tik analoginiu režimu).

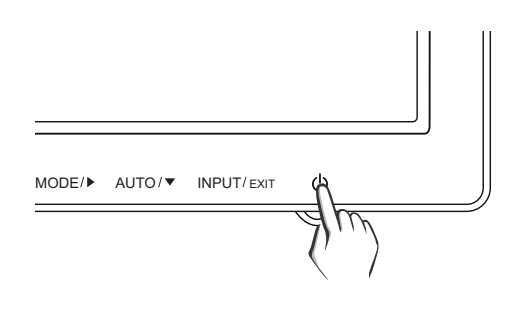

#### **PASTABA**

- Kai maitinimo laidą jungiate į lizdą, naudokite įžemintą (3 skylių) daugialypį lizdą arba įžemintą elektros lizdą.
- Jei temperatūra yra žema, įjungtas monitorius gali blykčioti. Tai normalu.
- Kartais ekrane gali pasirodyti raudonų, žalių arba mėlynų taškelių. Tai normalu.
- Naudojantis DVI į HDMI kabeliu gali kilti suderinamumo nesklandumų.

#### **PASTABA**

**• Funkcija "Self Image Setting" (Savaiminis vaizdo nustatymas).**

Ši funkcija vartotojui automatiškai nustato optimalius ekrano nustatymus. Kai vartotojas monitorių įjungia pirmą kartą, ši funkcija automatiškai sureguliuoja ekraną ir parenka optimalius atskirų įvesties signalų nustatymus (palaikoma tik analoginiu režimu).

**• Funkcija "AUTO" (Automatinis).** Jei naudojant įrenginį ar pakeitus ekrano skiriamąją gebą kiltų nesklandumų kaip, pvz., neryškus ekranas, neryškios raidės, mirksintis arba pakreiptas ekranas, paspauskite funkcijos "AUTO" (Automatinis) mygtuką, kad pagerintumėte skiriamąją gebą (palaikoma tik analoginiu režimu).

## <span id="page-10-0"></span>**USB laidas-kompiuterio jungtis**

Norėdami naudoti jutiklinį ekraną, prie kompiuterio prijunkite USB prievadą.

Norėdami prijungti kompiuterį, naudokite A-B tipo USB 2.0 kabelį.

(Jis neturi USB šakotuvo funkcijos.)

## **Ausinių prievado jungtis**

D-SUB OUT HDMI OUT HDMI OUT Jei norite prie monitoriaus prijungti išorines ausines, pasinaudokite ausinių prievadu. Prijunkite kaip parodyta paveikslėlyje.

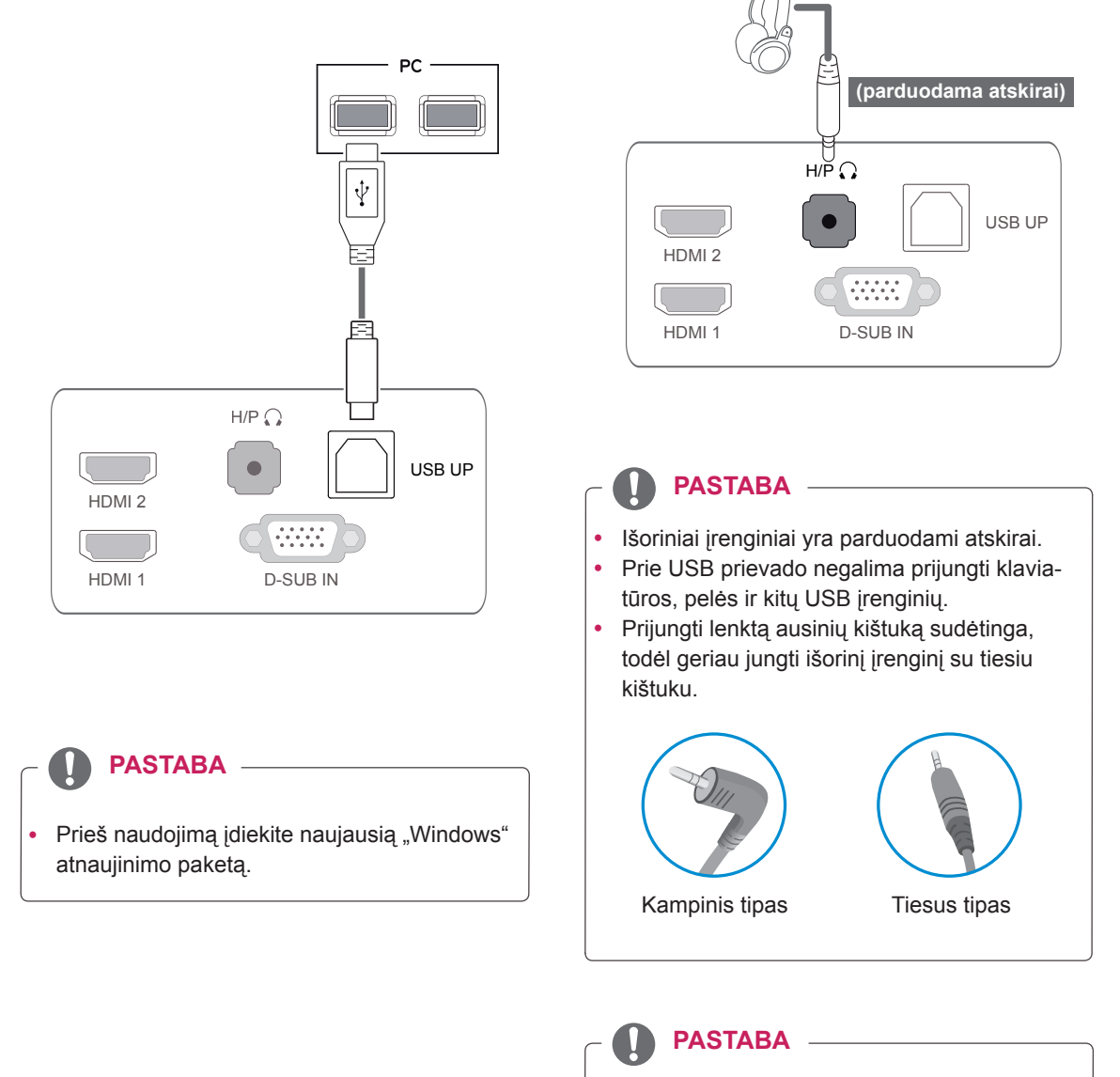

• Ausinių ir garsiakalbių funkcijos gali būti apribotos, priklausomai nuo kompiuterio ir išorinio įrenginio garso nustatymų.

## <span id="page-11-0"></span>**NUSTATYMŲ PRITAIKYMAS**

- 1 Monitoriaus apačioje paspauskite pageidaujamą mygtuką.
- 2 Pakeiskite meniu elemento vertę paspaudę monitoriaus apačioje esančius mygtukus. Norėdami grįžti į viršutinį meniu arba nustatyti kitus meniu elementus, naudokite rodyklės aukštyn ( $\triangle$ ) mygtuką.
- 3 Pasirinkite "EXIT" (Išeiti), kad išeitumėte iš OSD meniu.

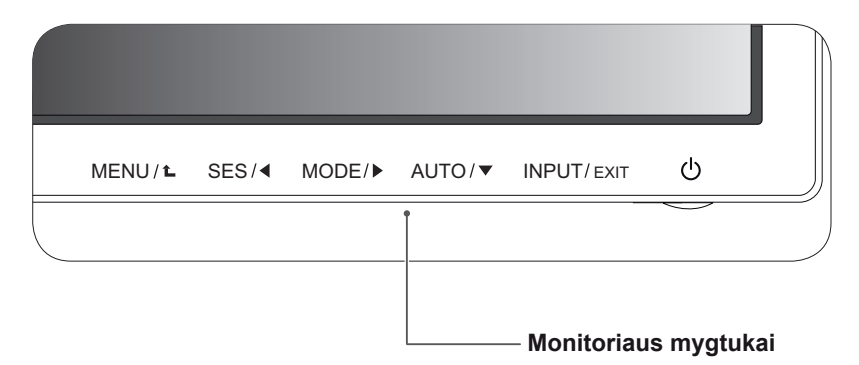

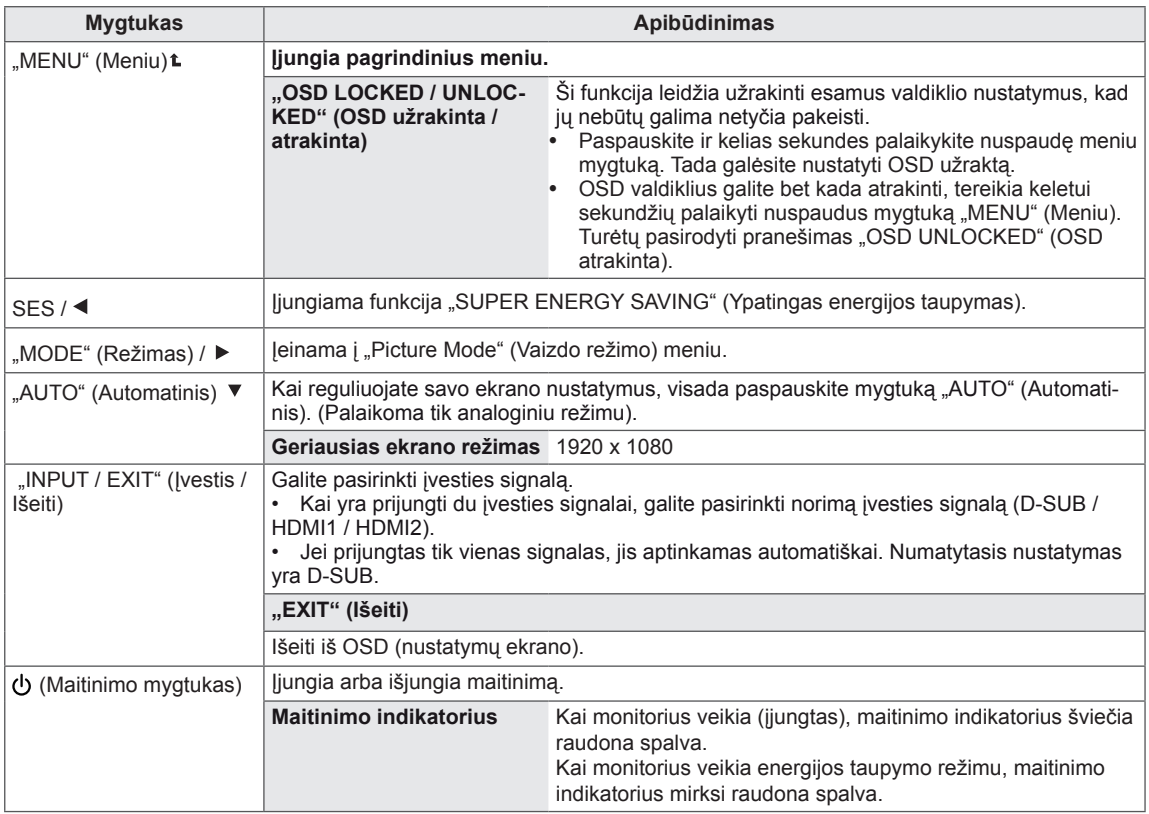

Visi mygtukai yra jautrūs lietimui ir juos galima valdyti tiesiog palietus jų pavadinimus pirštais.

## <span id="page-12-0"></span>**Nustatymų pritaikymas**

#### **Meniu nustatymai**

- 1 Monitoriaus apačioje paspauskite mygtuką "MENU" (Meniu), kad būtų rodomas OSD "MENU" (Meniu).
- 2 Nustatykite parinktis mygtukais ◄, ► ar ▼.
- 3 Pasirinkite mygtuką "**NEXT MENU**" (Kitas meniu), kad pereitumėte į kitų parinkčių nustatymų ekraną.
- 4 Pasirinkite **EXIT** (Išeiti), kad išeitumėte iš OSD meniu. Norėdami grįžti į viršutinį meniu arba nustatyti kitus meniu elementus, naudokite rodyklės aukštyn  $(\triangle)$ mygtuką.

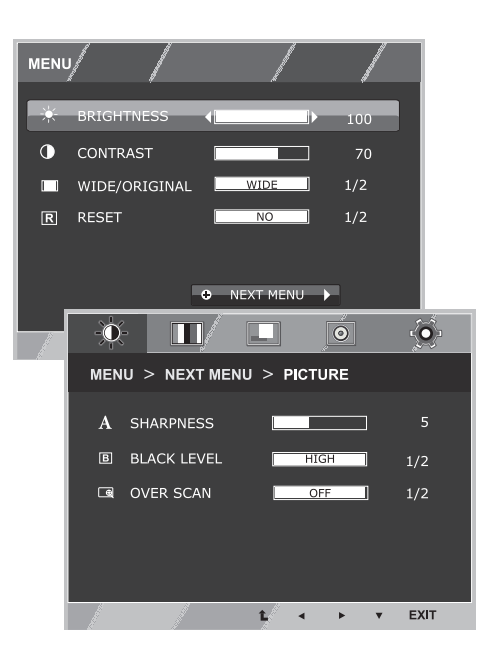

Visos parinktys yra paaiškintos toliau.

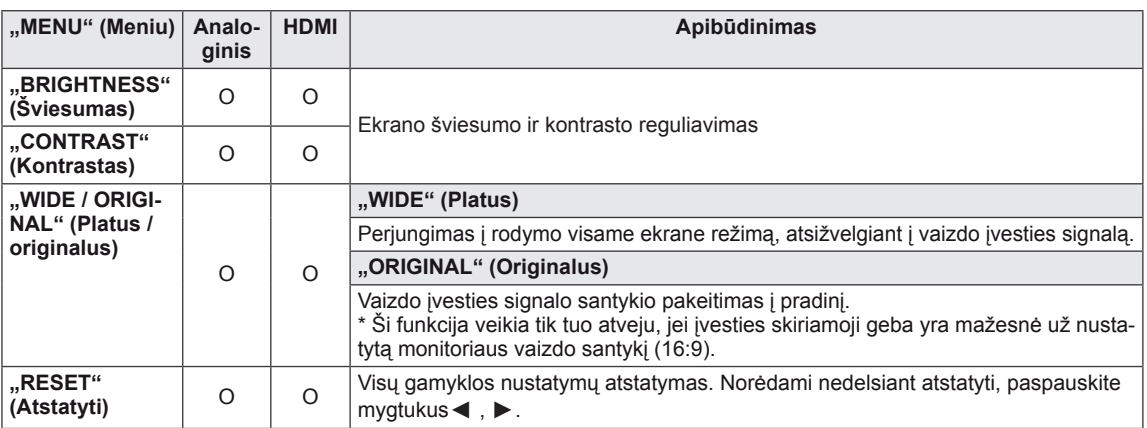

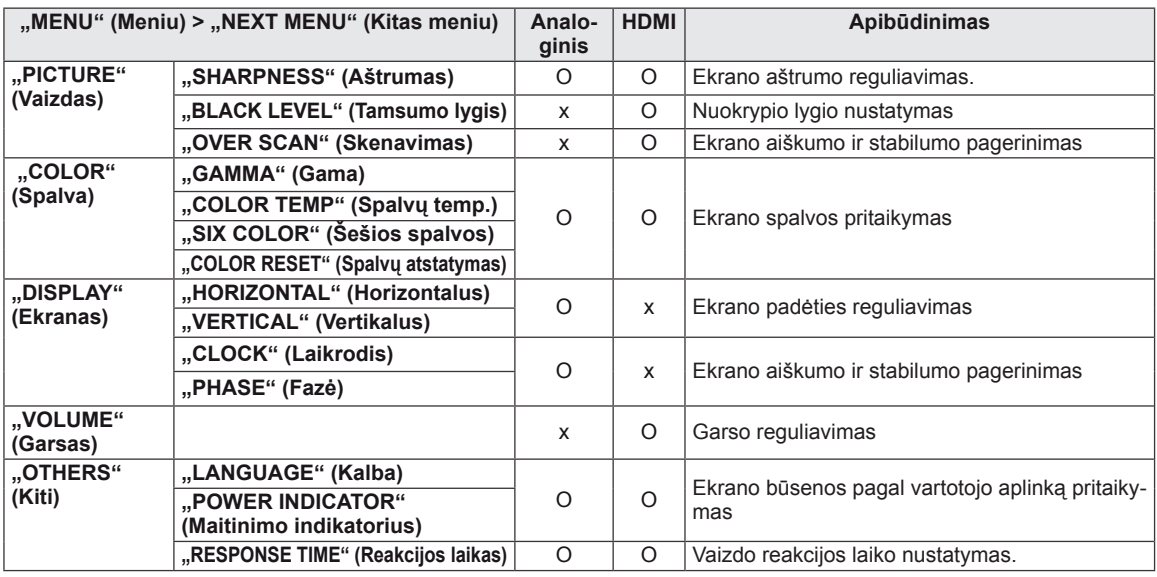

• **HDMI:** HDMI (skaitmeninio signalo) įvestis.

#### <span id="page-13-0"></span>**"PICTURE" (Vaizdas)**

- 1 Monitoriaus apačioje paspauskite mygtuką "MENU" (Meniu), kad būtų rodomas OSD "MENU" (Meniu).
- 2 Pasirinkite mygtuką "**NEXT MENU**" (Kitas meniu), kad pereitumėte į kitų parinkčių nustatymų ekraną.
- 3 Paspauskite mygtuką ►, kad pasirinktumėte **"PICTURE"** (Vaizdas).
- 4 Paspauskite mygtuką ▼, kad pasirinktumėte **"PICTURE"** (Vaizdas).
- 5 Nustatykite parinktis mygtukais ◄, ► ar ▼.
- 6 Norėdami išeiti iš OSD meniu, pasirinkite **EXIT** (Išeiti). Norėdami grįžti į viršutinį meniu arba nustatyti kitus meniu elementus, naudokite rodyklės aukštyn  $(\triangle)$  mygtuką.

Visos parinktys yra paaiškintos toliau. **Picture Modele Modern Modern Modern Modern Modern Modern Modern Modern** 

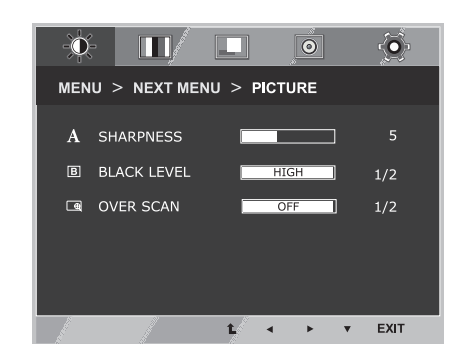

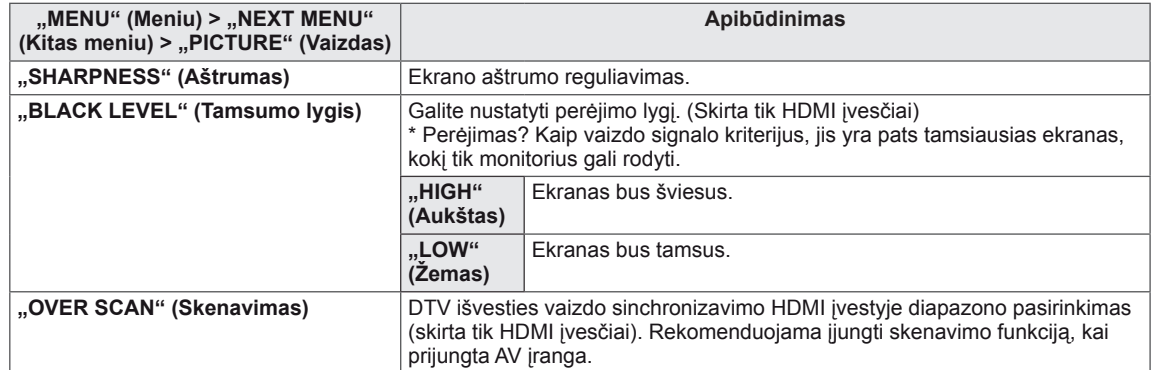

#### <span id="page-14-0"></span>**"COLOR" (Spalva)**

- 1 Monitoriaus apačioje paspauskite mygtuką **"MENU"** (Meniu), kad būtų rodomas OSD **"MENU"** (Meniu).
- 2 Pasirinkite mygtuką "**NEXT MENU**" (Kitas meniu), kad pereitumėte į kitų parinkčių nustatymų ekraną.
- 3 Paspauskite mygtuką ►, kad pasirinktumėte **"COLOR"** (Spalva).
- 4 Paspauskite mygtuką ▼, kad galėtumėte keisti parinkti "COLOR" (Spalva).
- 5 Nustatykite parinktis mygtukais ◄, ► ar ▼.
- 6 Pasirinkite "EXIT" (Išeiti), kad išeitumėte iš OSD meniu.

Norėdami grįžti į viršutinį meniu arba nustatyti kitus meniu elementus, naudokite rodyklės aukštyn  $($ *L* $)$  mygtuką.

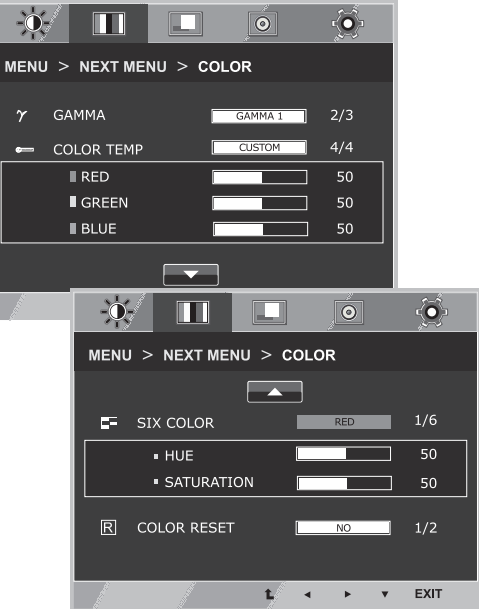

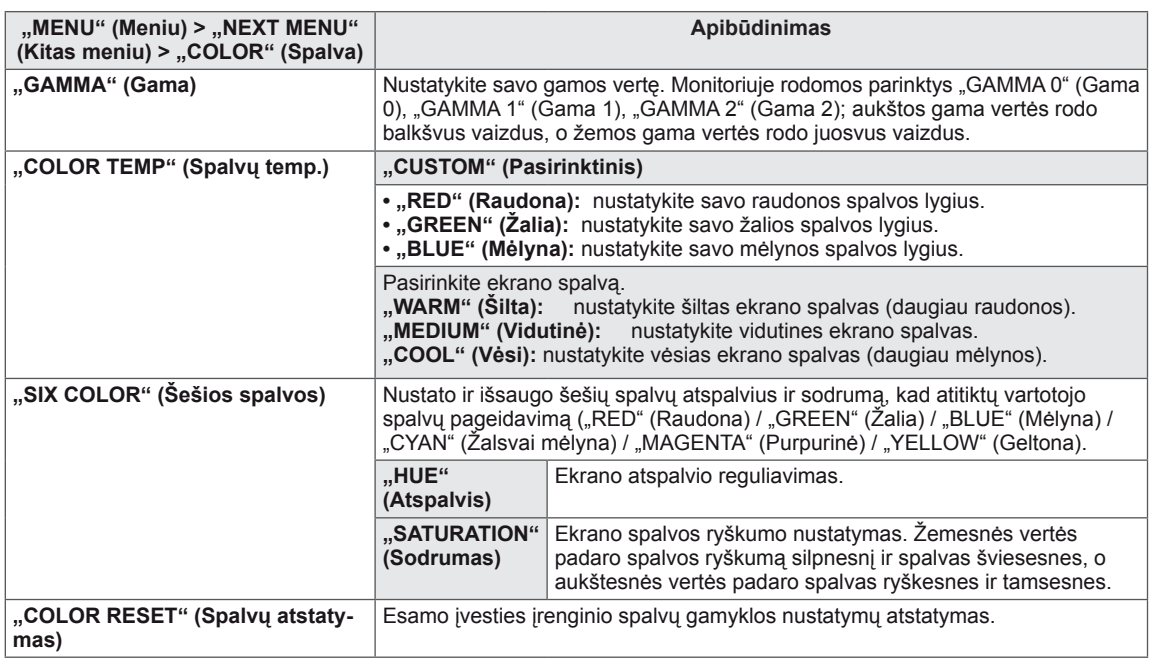

#### <span id="page-15-0"></span>**"DISPLAY" (Ekranas)**

- 1 Monitoriaus apačioje paspauskite mygtuką "MENU" (Meniu), kad būtų rodomas OSD "MENU" (Meniu).
- 2 Pasirinkite mygtuką "**NEXT MENU**" (Kitas meniu), kad pereitumėte į kitų parinkčių nustatymų ekraną.
- **3** Paspauskite mygtuka ►, kad pasirinktumėte **"DISPLAY**" (Ekranas).
- 4 Paspauskite mygtuką ▼, kad keistumėte parinktį **"DIS-PLAY"** (Ekranas).
- 5 Nustatykite parinktis mygtukais ◄, ► ar ▼.
- 6 Pasirinkite "EXIT" (Išeiti), kad išeitumėte iš OSD meniu. Norėdami grįžti į viršutinį meniu arba nustatyti kitus meniu elementus, naudokite rodyklės aukštyn  $(\triangle)$  mygtuką.

Visos parinktys yra paaiškintos toliau.

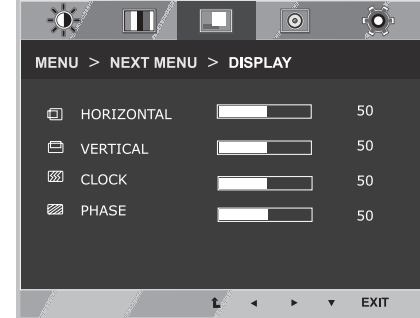

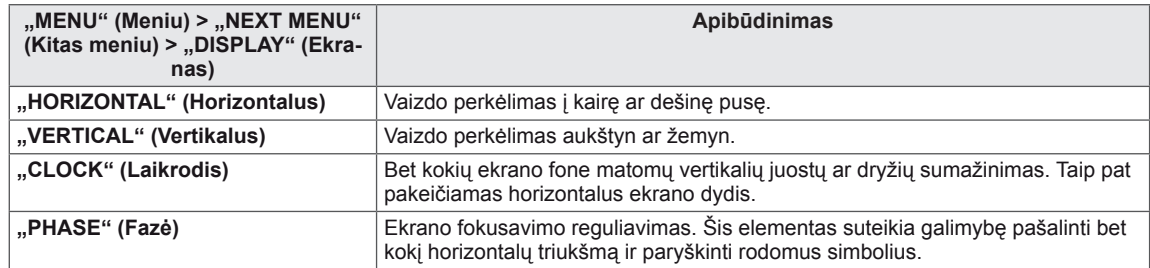

#### **"VOLUME" (Garsas)**

- 1 Monitoriaus apačioje paspauskite mygtuką "MENU" (Meniu), kad būtų rodomas OSD "MENU" (Meniu).
- 2 Pasirinkite mygtuką "**NEXT MENU**" (Kitas meniu), kad pereitumėte į kitų parinkčių nustatymų ekraną.
- 3 Paspauskite mygtuką ►, kad pasirinktumėte **"VOLUME"** (Garsas).
- 4 Paspauskite mygtuką ▼, kad keistumėte parinktį **"VOLU-ME"** (Garsas).
- 5 Nustatykite parinktis mygtukais ◄ ar ►.
- 6 Pasirinkite "EXIT" (Išeiti), kad išeitumėte iš OSD meniu. Norėdami grįžti į viršutinį meniu arba nustatyti kitus meniu elementus, naudokite rodyklės aukštyn  $(\triangle)$  mygtuką.

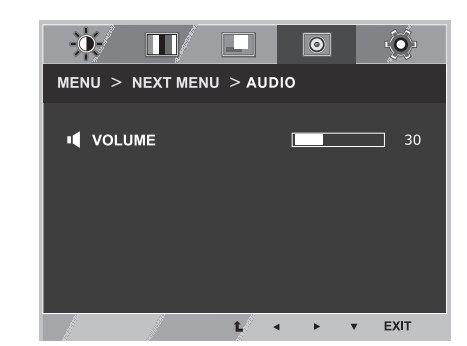

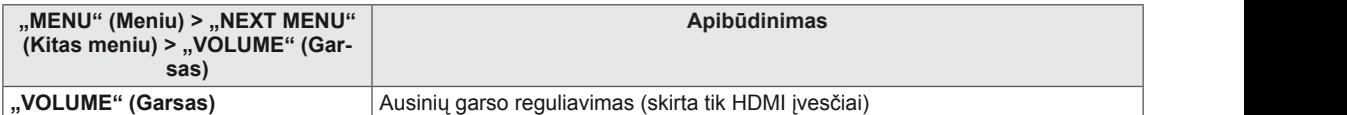

#### <span id="page-16-0"></span>**"OTHERS" (Kiti)**

- 1 Monitoriaus apačioje paspauskite mygtuką "MENU" (Meniu), kad būtų rodomas OSD "MENU" (Meniu).
- 2 Pasirinkite mygtuką "**NEXT MENU**" (Kitas meniu), kad pereitumėte į kitų parinkčių nustatymų ekraną.
- **3** Paspauskite mygtuką ►, kad pasirinktumėte "OTHERS" (Kiti).
- 4 Paspauskite mygtuką ▼, kad keistumėte parinktį **"OTHERS"** (Kiti).
- 5 Nustatykite parinktis mygtukais ◄, ► ar ▼.
- 6 Pasirinkite "EXIT" (Išeiti), kad išeitumėte iš OSD meniu. Norėdami grįžti į viršutinį meniu arba nustatyti kitus meniu elementus, naudokite rodyklės aukštyn  $(\triangle)$  mygtuką.

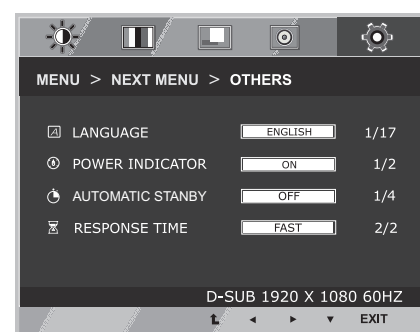

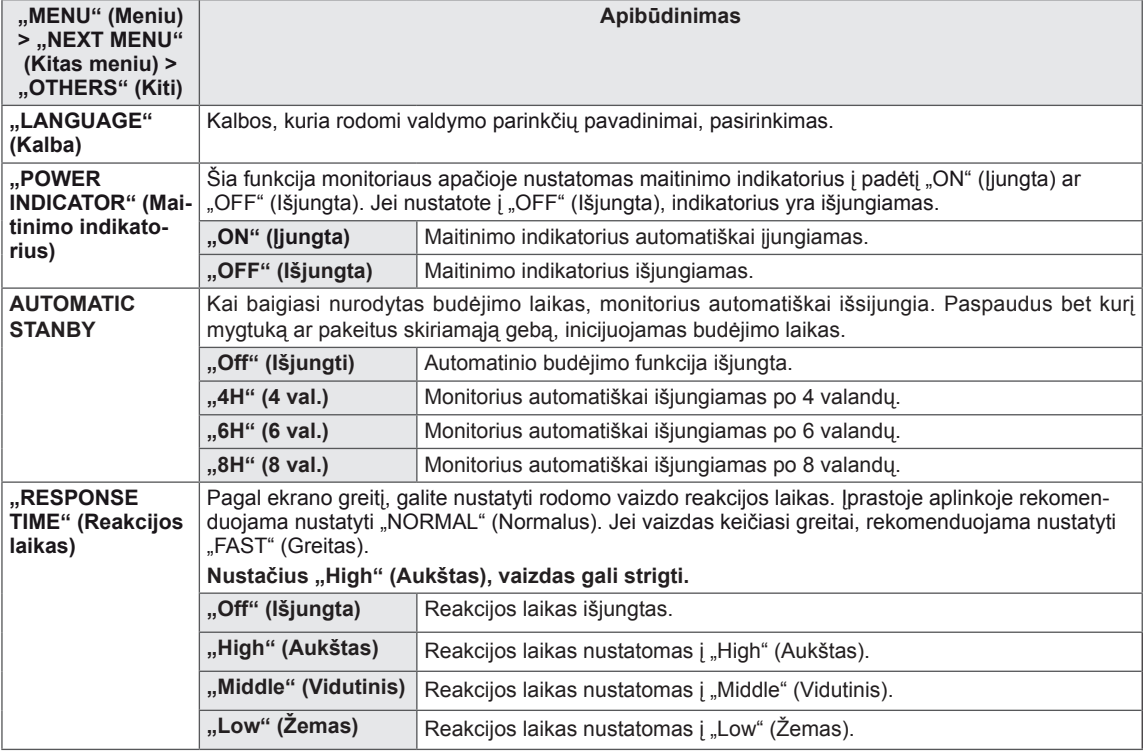

## <span id="page-17-0"></span>**"SUPER ENERGY SAVING" (Ypatingas energijos taupymas)**

- 1 Monitoriaus apačioje paspauskite mygtuką **SES,** kad būtų rodomas OSD .. SUPER ENERGY SAVING" (Ypatingas energijos taupymas).
- 2 Nustatykite parinktis mygtukais ◄, ► ar ▼.
- 3 Pasirinkite "EXIT" (Išeiti), kad išeitumėte iš OSD meniu.

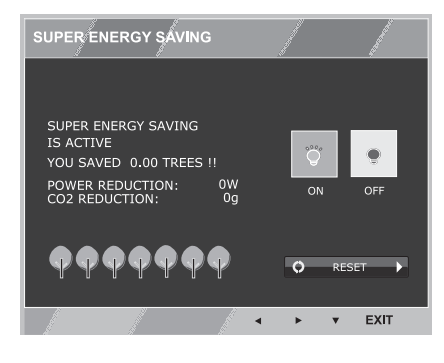

Visos parinktys yra paaiškintos toliau.

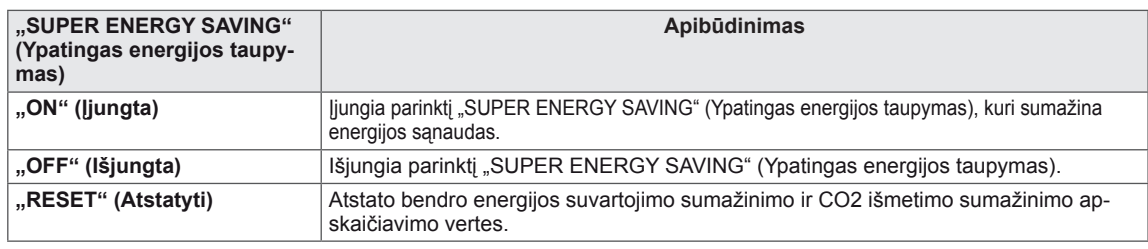

#### **PASTABA**

- **· ..TOTAL POWER REDUCTION"** (Bendras suvartojamos energijos sumažinimas): kiek energijos sutaupoma naudojant monitorių.
- **..TOTAL CO2 REDUCTION**" (Bendras CO2 sumažinimas): parinkties ..TOTAL POWER REDUCTION" (Bendras suvartojamos energijos sumažinimas) pakeičiamas į CO2.
- y **"SAVING DATA" (Taupymo duomenys) (W/val.)**

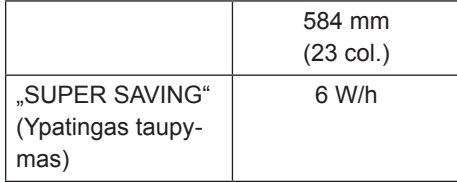

- Taupymo duomenys priklauso nuo skydelio. Naudojant skirtingų gamintojų skydelius vertės bus kitokios.
- $\cdot$  LG šias vertes apskaičiavo naudodama "transliuojamą vaizdo signalą" (įskaitant transliavimo vaizdą: IEC 62087)
- "SUPER SAVING" (Ypatingas taupymas) parodo, kiek energijos galima sutaupyti naudojant funkciją "SUPER ENERGY SAVING" (Ypatingas energijos taupymas).

## <span id="page-18-0"></span>**"Picture Mode" (Vaizdo režimas)**

- 1 Monitoriaus apačioje paspauskite mygtuką "MODE" (Režimas), kad būtų rodomas OSD "Picture Mode" (Vaizdo režimas).
- 2 Nustatykite parinktis mygtukais ◄, ►.
- 3 Pasirinkite "EXIT" (Išeiti), kad išeitumėte iš OSD meniu.

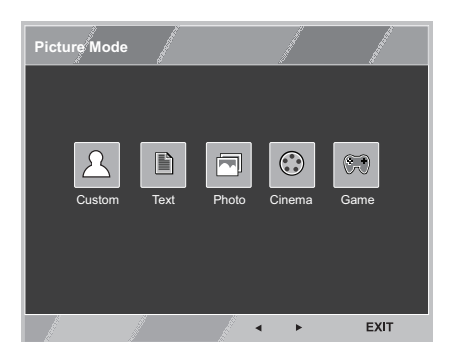

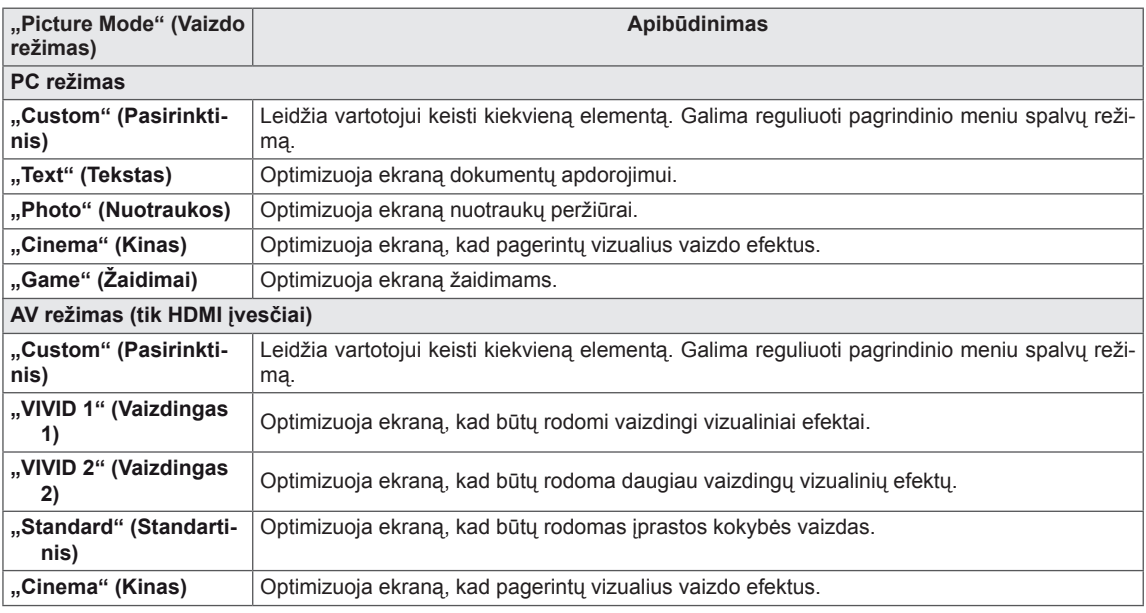

## <span id="page-19-0"></span>**GEDIMŲ ŠALINIMAS**

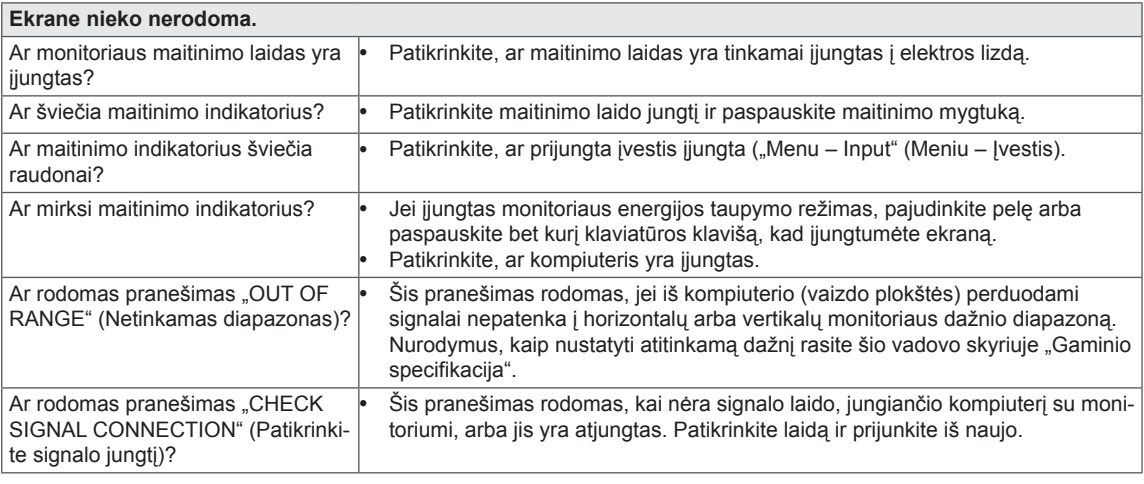

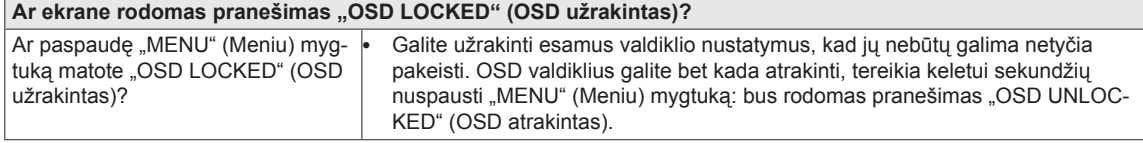

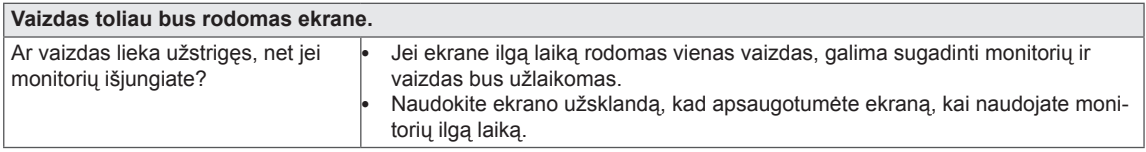

### **PASTABA**

y **Vertikalusis dažnis:** kad vaizdas būtų rodomas, ekraną reikia atnaujinti keletą tuzinų kartų per sekundę, kaip fluorescentinę lempą.

Ekrano atnaujinimo kartų per sekundę skaičius vadinamas vertikaliuoju dažniu arba atnaujinimo santykiu ir yra išreiškiamas Hz.

**· Horizontalusis dažnis:** laikas, kurio reikia parodyti vieną horizontalią liniją, vadinamas horizontaliuoju ciklu. Padalinus vienetą iš horizontalaus ciklo, galima apskaičiuoti,

kiek horizontalių linijų parodoma per sekundę. Šis skaičius – tai horizontalusis dažnis, jis išreiškiamas kHz.

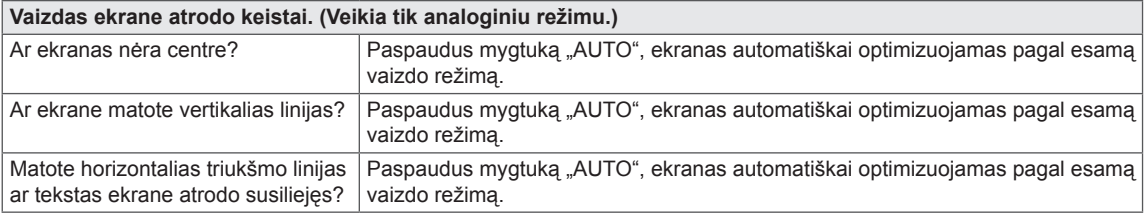

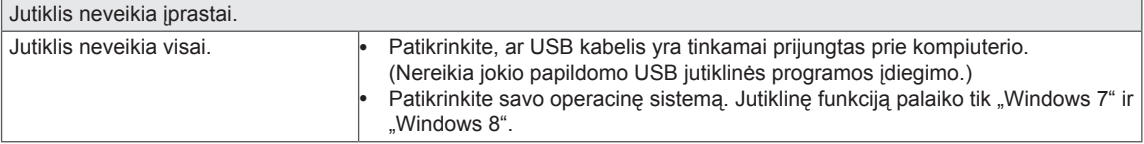

#### **DĖMESIO**

- y Eikite į **"Control Panel" (Valdymo skydas) ► "Display" (Ekranas) ► "Settings" (Nustatymai)** ir patikrinkite, ar nebuvo pakeistas dažnis arba skiriamoji geba. Jei pakeitimai buvo padaryti, vėl nustatykite rekomenduojamą vaizdo plokštės skiriamąją gebą.
- Jei nepasirenkama rekomenduojama skiriamoji geba (optimali skiriamoji geba), raidės gali būti neryškios ir ekrano vaizdas gali atrodyti blankus, apkarpytas arba pasislinkęs. Įsitikinkite, kad pasirinkote rekomenduojamą skiriamąją gebą.
- Šis nustatymų būdas gali skirtis. Tai priklauso nuo kompiuterio ir operacinės sistemos, o aukščiau minėtos skiriamosios gebos vaizdo plokštė gali nepalaikyti. Tokiu atveju kreipkitės į kompiuterio arba vaizdo plokštės gamintoją.

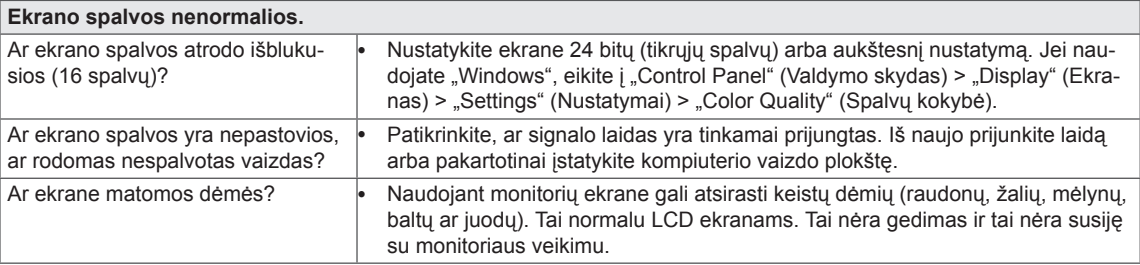

**Ar rodomas pranešimas "Unrecognized monitor, Plug & Play (VESA DDC) monitor found" (Neatpažįstamas monitorius, aptiktas "Plug&Play" (VESA DDC) monitorius)?**

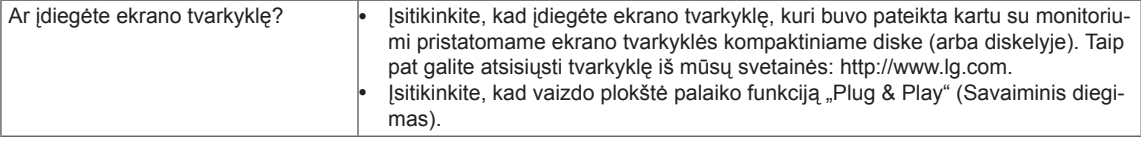

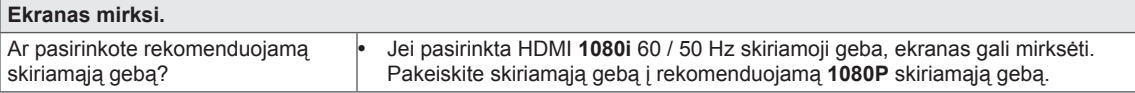

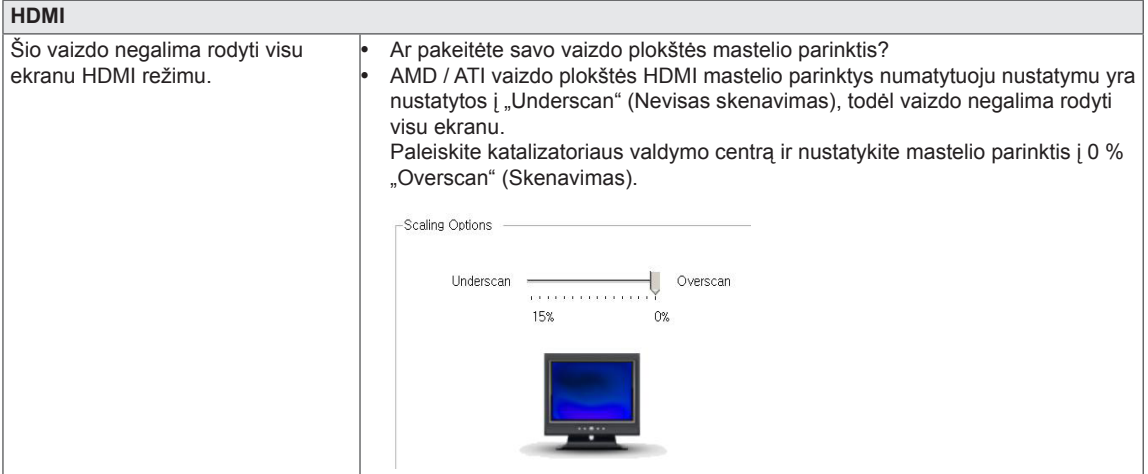

#### **Kai darbalaukis yra išplėstas į antrąjį jutiklinį ekraną, neveikia jutiklio funkcija.**

Jei naudojatės "Windows 7" ir "Windows 8", galite sukonfigūruoti antrąjį monitorių kaip jutiklinį ekraną, kaip parodyta toliau.

(Control Panel (Valdymo skydas)  $\rightarrow$  Hardware and Sound (Aparatūra ir garsas)  $\rightarrow$  Tablet PC Settings (Planšetinio kompiuterio nustatymai)  $\rightarrow$  Setup (Saranka)  $\rightarrow$  Nustatykite ir paspauskite antrojo jutiklinio monitoriaus ekraną)

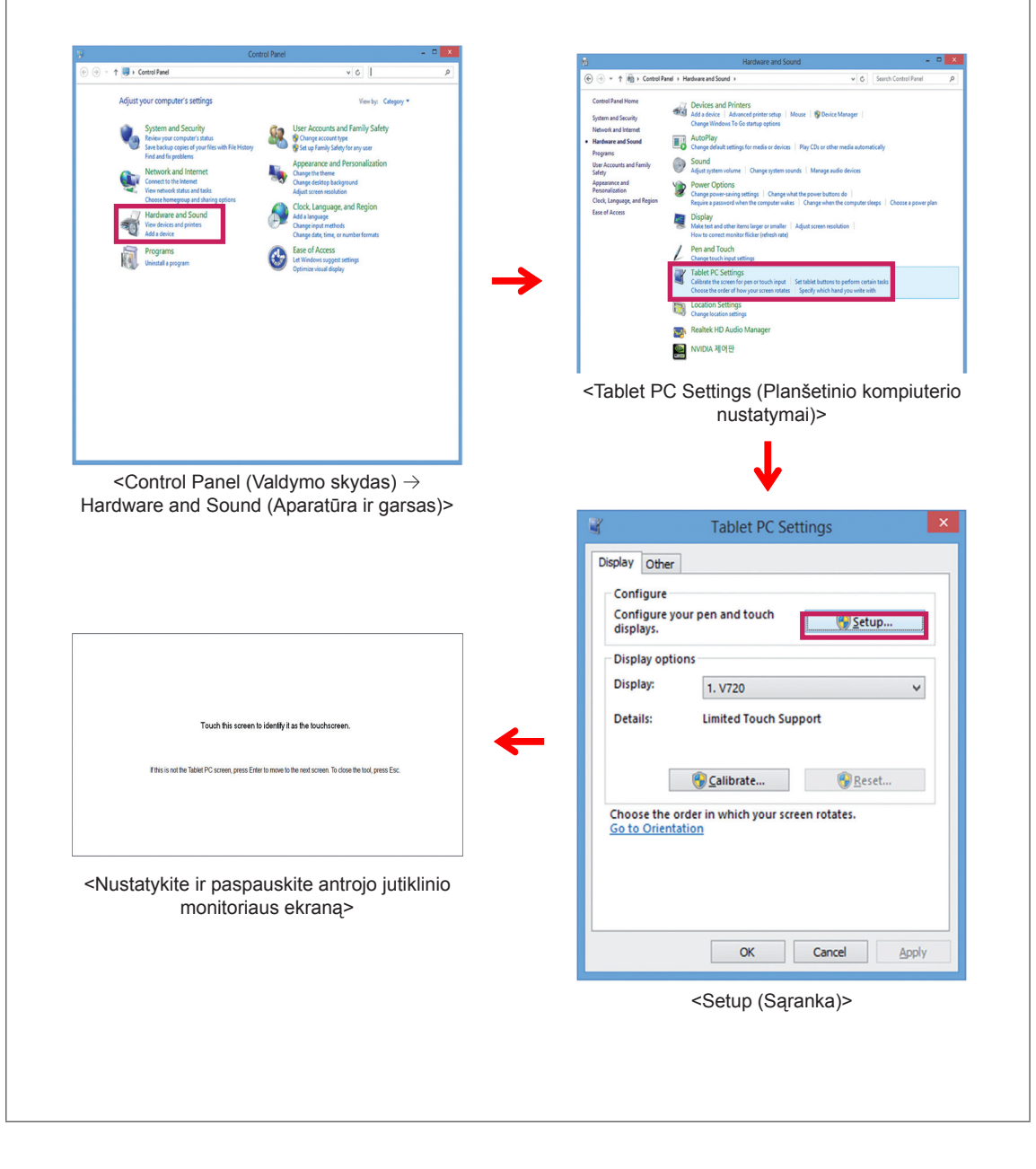

## <span id="page-22-0"></span>**SPECIFIKACIJOS**

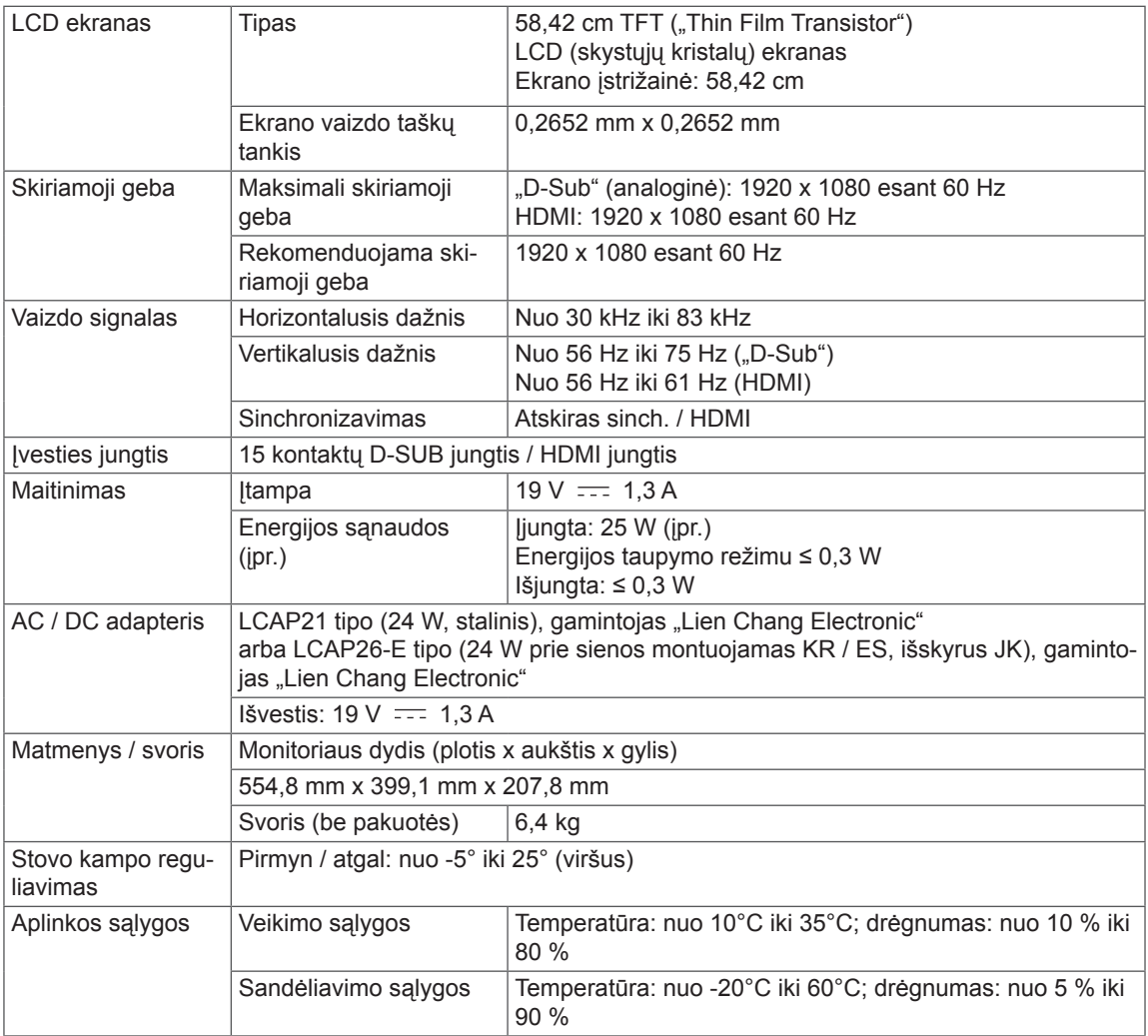

Specifikacijos gali būti keičiamos be išankstinio pranešimo.

## <span id="page-23-0"></span>**Iš anksto nustatyti režimai (skiriamoji geba)**

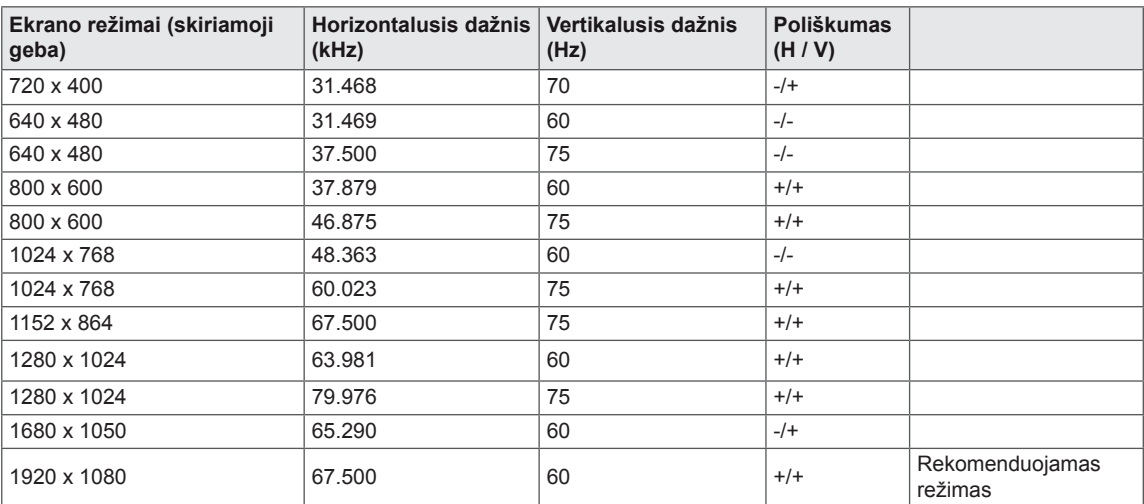

## **HDMI SINCHRONIZAVIMAS**

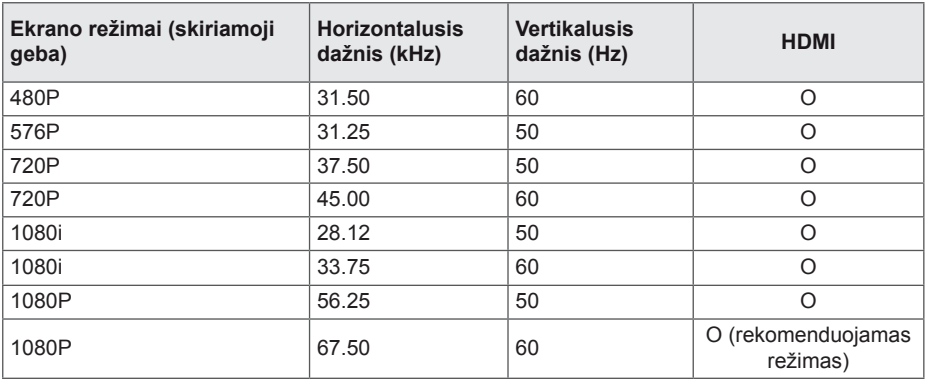

## **Indikatorius**

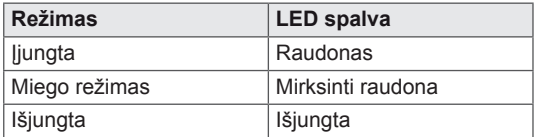

## <span id="page-24-0"></span>**TINKAMA LAIKYSENA**

## **Tinkama laikysena naudojant monitorių**

Nustatykite ekraną taip, kad būtų galima patogiai žiūrėti į jį nuo jūsų akių lygio šiek tiek žemyn pakreiptu kampu.

- Kas valanda darykite maždaug dešimties minučių pertraukas, kad sumažėtų nuovargis, kurį sukelia ilgas naudojimas.
- Liečiamojo monitoriaus stovas leidžia naudoti gaminį nustačius į optimalią padėtį. Reguliuokite stovo kampą nuo -5° iki 25°, kad nustatytumėte geriausią žiūrėjimo kampą.

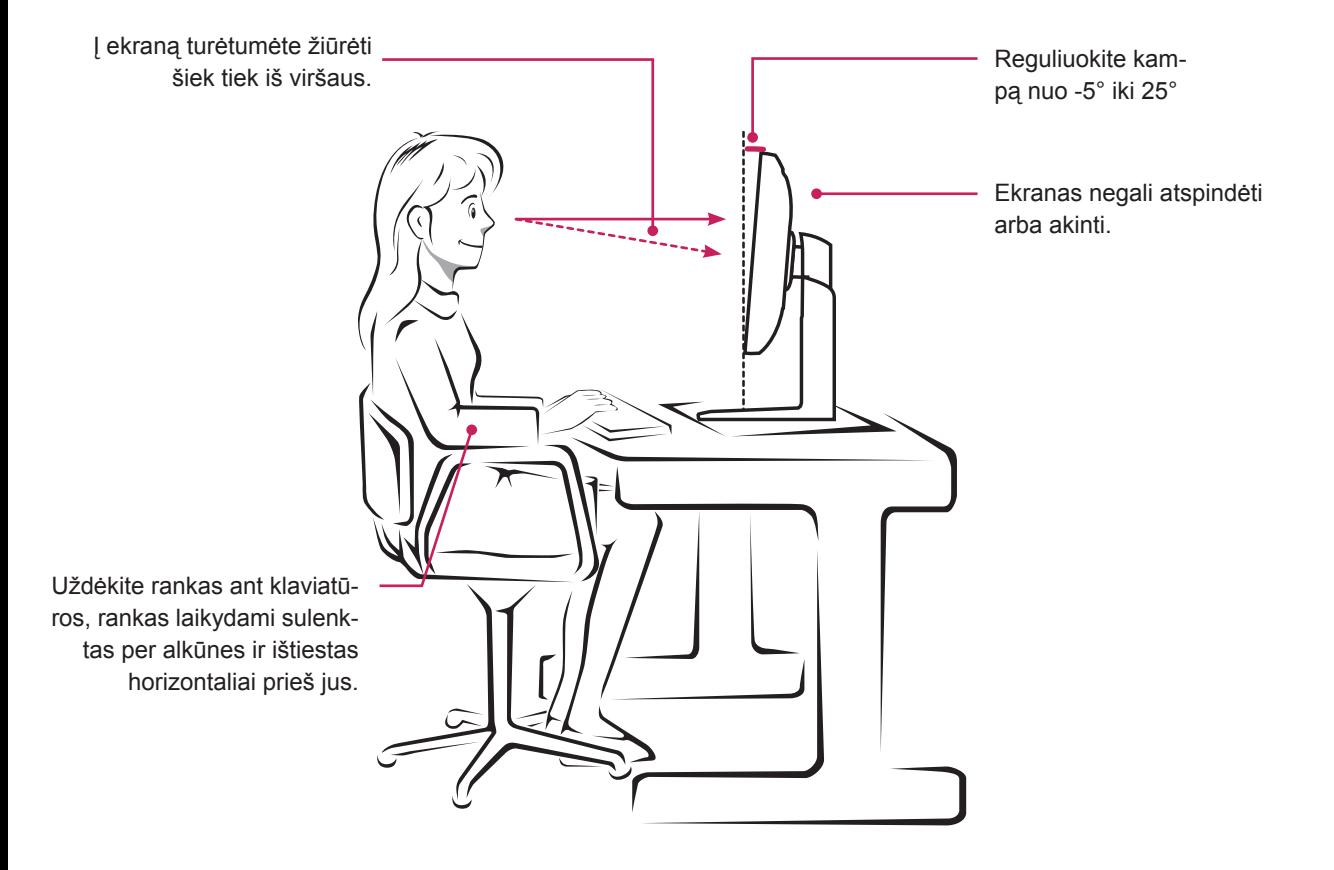

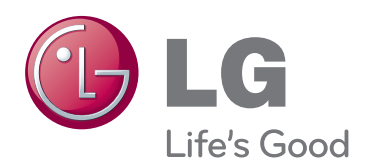

Prieš naudodami gaminį būtinai perskaitykite saugos ir atsargumo priemonių skyrių. Laikykite naudotojo vadovą (kompaktinį diską) prieinamoje vietoje, kad galėtumėte pažiūrėti ateityje.

ĮRENGINIO gale ir viename jo šone rasite ĮRENGINIO modelį ir serijos numerį. Jei jums kada nors prireiktų techninės pagalbos, užrašykite duomenis apačioje.

MODELIS

SERIJOS NUMERIS

ENERGY STAR is a set of power-saving guidelines issued by the U.S.Environmental Protection Agency(EPA).

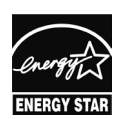

As an ENERGY STAR Partner LGE U. S. A.,Inc. has determined that this product meets the ENERGY STAR **ENERGY STAR** guidelines for energy efficiency.